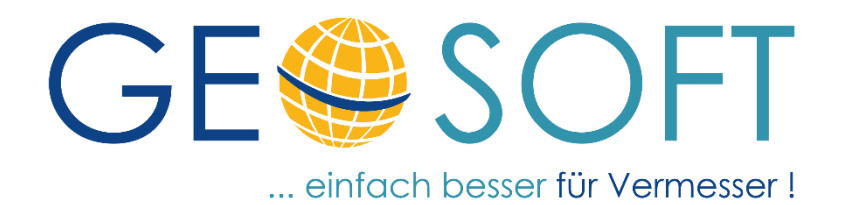

# **Handbuch zum Programmsystem**

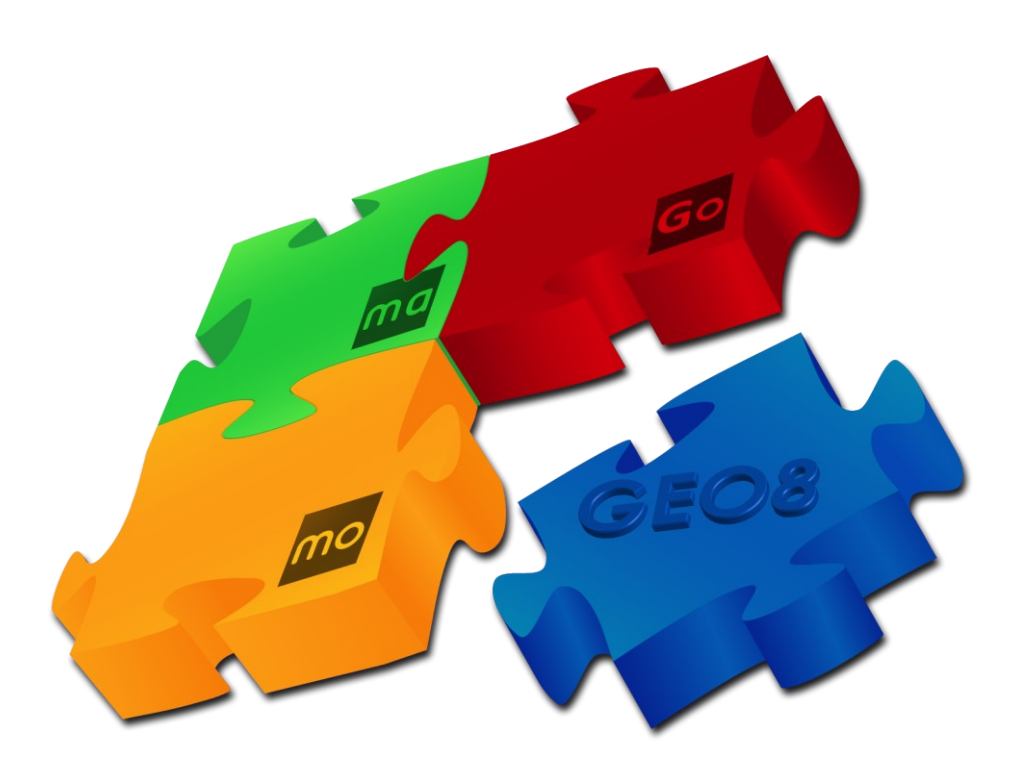

# **Modul DigiView**

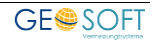

### **Impressum**

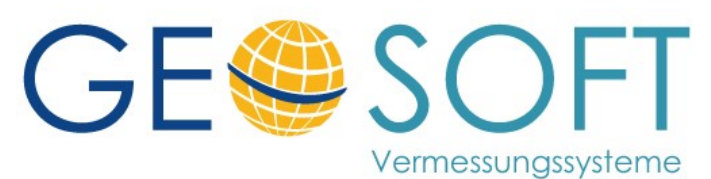

**Westwall 8 47608 Geldern**

**tel. 02831 – 89395 fax. 02831 – 94145**

**e-mail [info@geosoft.de](mailto:info@geosoft.de) internet [www.geosoft.de](http://www.geosoft.de/)** 

## **Inhaltsverzeichnis**

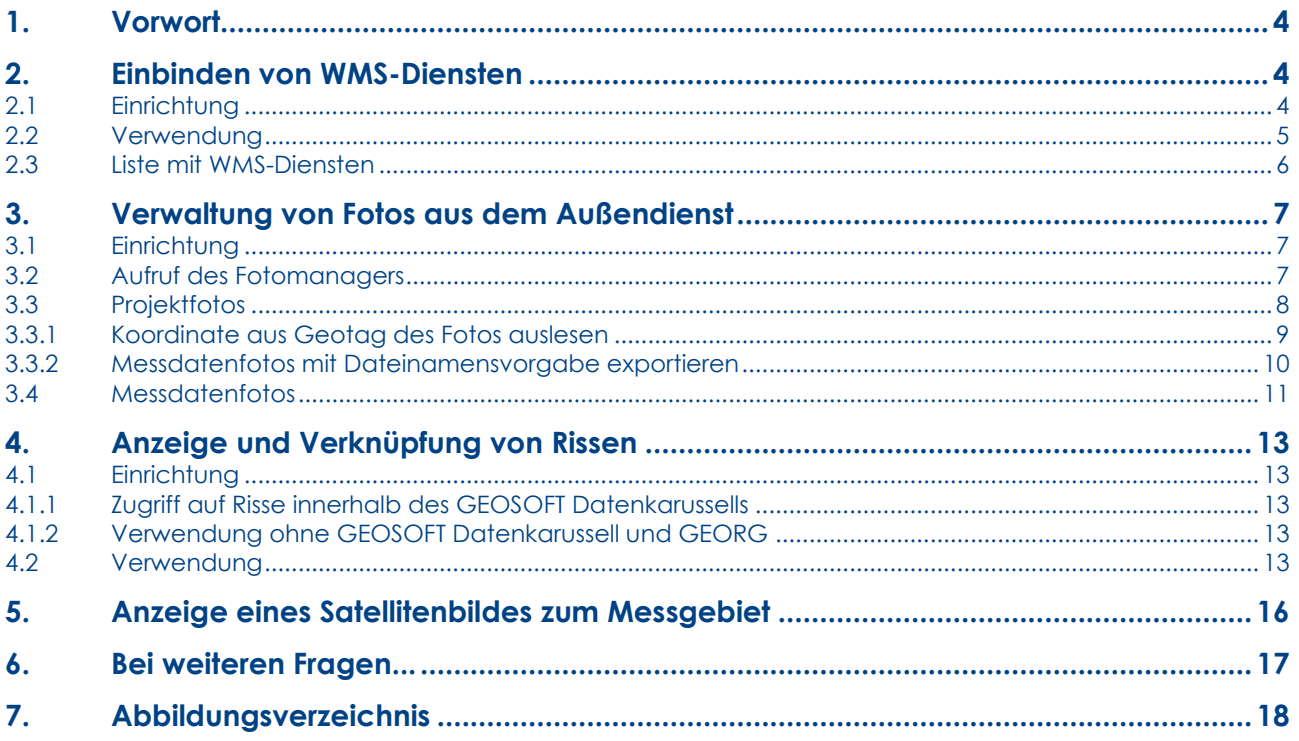

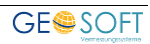

## <span id="page-3-0"></span>**1. Vorwort**

Das Modul **DigiView** soll Ihnen den Zugriff auf digitale Daten wie z.B. Risse, Fotos oder WMS Dienste innerhalb von **GEO8** erleichtern. In den folgenden Kapiteln ist die Einrichtung und die weitere Verwendung erklärt.

Das Modul **DigiView** beinhaltet folgende Funktionen:

- Einbinden von WMS (**W**eb-**M**ap-**S**ervice) Diensten
- Verwaltung von messdaten- und projektbezogenen Fotos aus dem Außendienst
- Auslesen von Koordinaten aus dem Geotag erfasster Bilder im Außendienst
- Export von Messdatenfotos mit Vorgabe des Dateinamens
- Anzeige von digitalen Rissen und Verknüpfung mit einer **GEO8** Berechnung
- Anzeige eines Satellitenbildes zum Messgebiet

Reiterkarten werden mit einem grünen Balken hervorgehoben **Reiterkarte**

Buttons im Programm mit einem blauen Balken **Button Button** Button

## <span id="page-3-1"></span>**2. Einbinden von WMS-Diensten**

WMS steht für den Begriff **W**eb **M**ap **S**ervice. Es handelt sich um eine Schnittstelle zum Abruf von online bereitgestelltem Kartenmaterial, Luftbildern, … . Diese grafischen Daten können der **GEO8** Grafik hinterlegt und gemeinsam ausgedruckt werden.

#### <span id="page-3-2"></span>**2.1 Einrichtung**

Die Einrichtung erfolgt einmalig für alle **GEO8** Anwender einer Vermessungsstelle. Bei Bedarf lässt sich die Liste im späteren Verlauf erweitern.

- a. Starten Sie ihre **GEO8**
- b. Einstellungen aufrufen:

₩ **> Optionen > allgemeine Grundeinstellungen > Grafik**

- c. Im unteren Bereich der Einstellungen auf **WMS-Dienst konfigurieren** klicken. Es öffnet sich eine Liste mit ggf. schon eingerichteten WMS-Diensten. Wurden noch keine Einstellungen vorgenommen, ist die Liste leer.
- d. Für die Einrichtung eines WMS Dienstes benötigen Sie die Adresse (URL) des Dienstes und bei geschützten Diensten die Zugangsdaten *Benutzername* und *Kennwort*.

<span id="page-3-3"></span>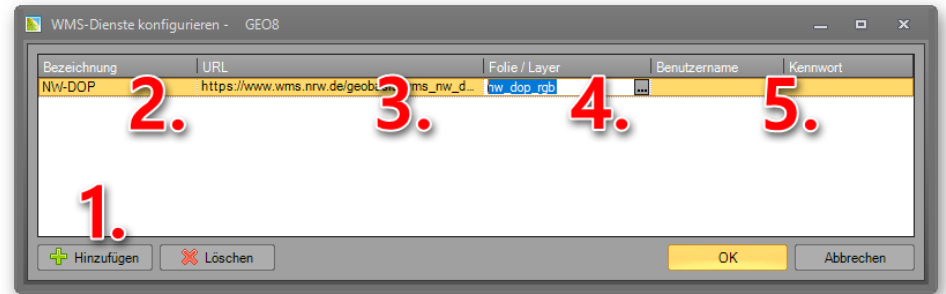

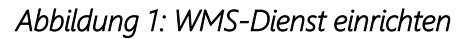

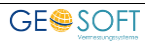

- 1. **Hinzufügen** anklicken
- 2. Beliebige Bezeichnung eintragen. Sie erscheint anschließend auf der **GEO8** Oberfläche in der Auswahlliste.
- 3. URL / Adresse des Dienstes eintragen. *(Copy&Past)* bieten sich hier an.
- 4. Das Feld Folie / Layer listet die im Dienst zu Verfügung gestellten Ansichten auf. Nach einem Klick auf **[…]** die gewünschten Folien anhaken.
- 5. Ggf. Benutzername und Kennwort eingeben, falls es sich um einen geschützten WMS Dienst handelt.

Führen Sie die Schritte 1. – 5. für alle weiteren WMS-Dienste nacheinander aus. Im Anschluss verlassen Sie die Einstellungen mit **OK** .

**Hinweis:** Es können auch eigene WMS-Dienste hinterlegt werden. Bitte achten Sie hier jedoch auf evtl. Proxy-Einstellungen. Diese werden nicht berücksichtigt.

#### <span id="page-4-0"></span>**2.2 Verwendung**

Nachdem der WMS Dienst eingerichtet wurde, steht er in der **GEO8** Grafik zur Auswahl.

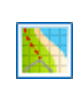

… in der Werkzeugleiste des Grafikfensters anklicken. Es öffnet sich eine Liste mit den Diensten. Dort den gewünschten Dienst anhaken. Die Karte bzw. das Luftbild wird geladen und angezeigt.

<span id="page-4-1"></span>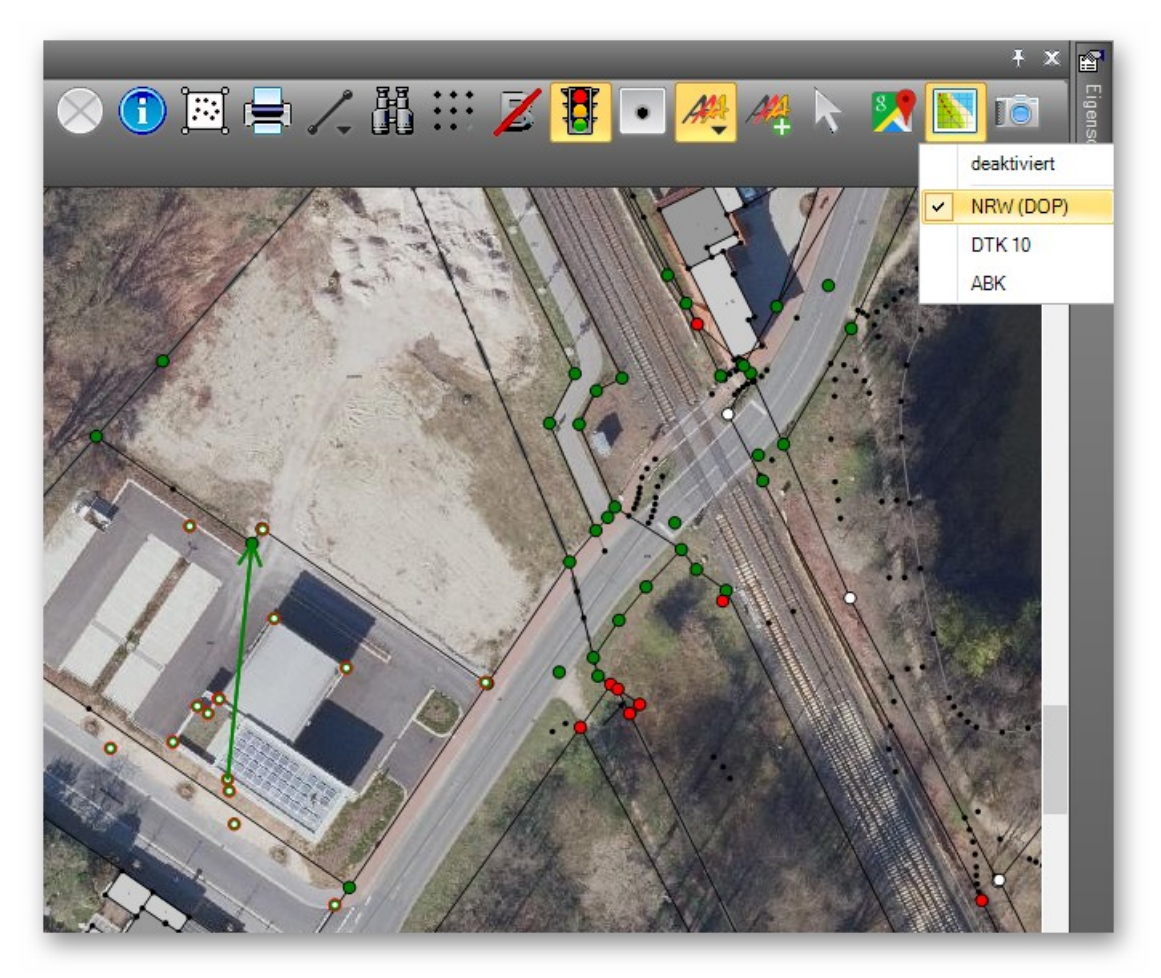

*Abbildung 2: GEO8 Grafik mit WMS Dienst* 

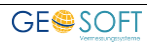

#### <span id="page-5-0"></span>**2.3 Liste mit WMS-Diensten**

Anbei finden Sie eine Liste mit freien WMS Diensten, z.B. von OpenData NRW

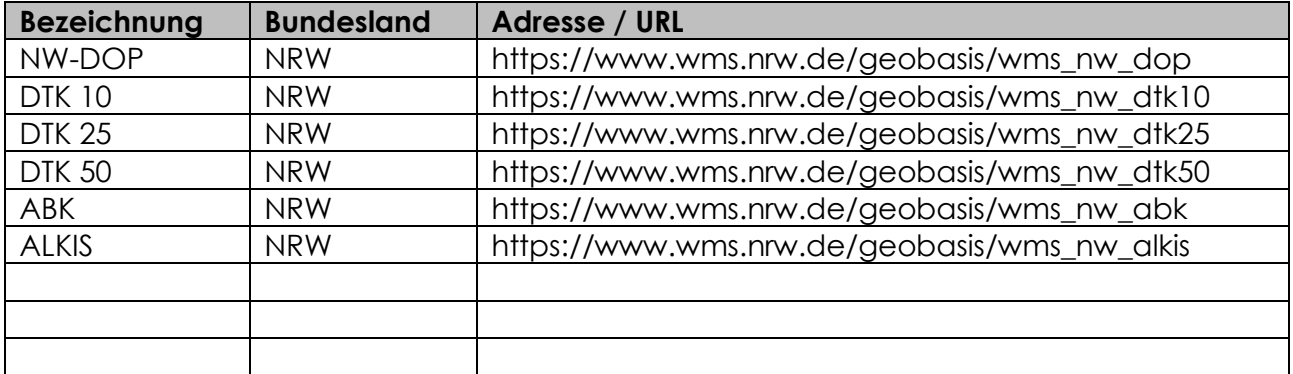

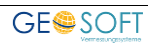

## <span id="page-6-0"></span>**3. Verwaltung von Fotos aus dem Außendienst**

#### <span id="page-6-1"></span>**3.1 Einrichtung**

Es sind keine besonderen Einstellungen erforderlich. Beim Import der Messdaten aus **GEOmobile** oder dem **JXL Format** legt **GEO8** automatisch im zugehörigen Projektordner einen Unterordner "Fotos" an und speichert dort die Fotos ab.

Ähnlich wie bei den Rissen kann ein Ordner mit dem Namen "Fotos" direkt bei der Projektanlage erzeugt werden. Öffnen Sie hierzu den Ordner **…\Geo8\Parameter\ProjektVorlagen\ProjektOrdnerStruktur\.** Die in diesem Verzeichnis angelegten Ordner und Unterordner werden bei jedem neu angelegten **GEO8** Projekt automatisch als Unterordner des Projektordners ergänzt.

Erstellen Sie dort einen Ordner mit dem Namen "Fotos".

#### <span id="page-6-2"></span>**3.2 Aufruf des Fotomanagers**

Der Fotomanager lässt sich über drei Wege aufgerufen. Die Art des Aufrufs entscheidet, ob die Projektfotos oder die Messdatenfotos im Focus stehen.

1. Aufruf über Start **> Fotomanager** : Die Projektfotos stehen im Vordergrund

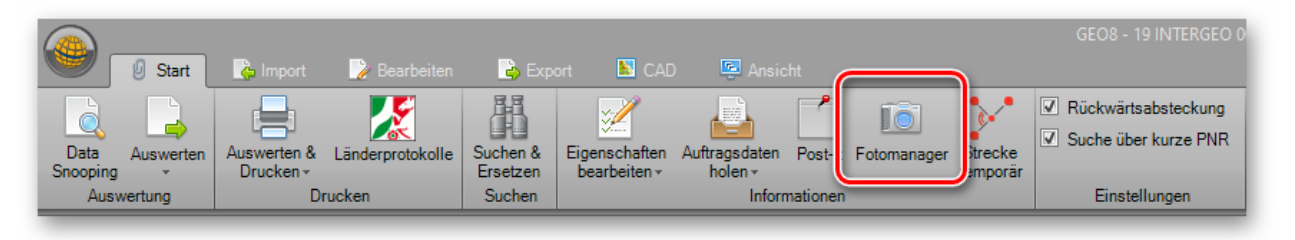

*Abbildung 3: Aufruf Fotomanager für Projektfotos* 

<span id="page-6-3"></span>2. Aufruf über die **GEO8** Grafik: Die Messdatenfotos stehen im Vordergrund Die Anzeige von Punkten mit Messdatenfotos wird in der Werkzeugleiste aktiviert. Punkte / Messdaten mit Fotos erhalten eine Kennzeichnung und lassen sich in der Grafik anklicken. Es öffnet sich der Fotomanager.

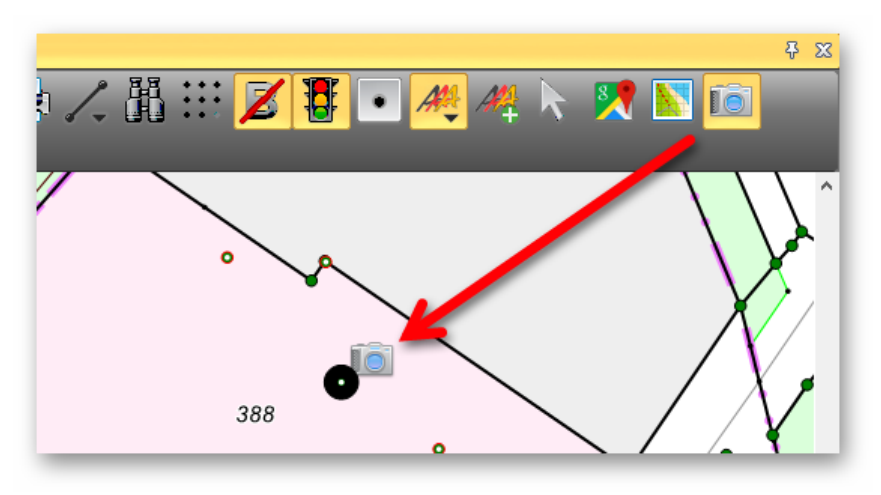

<span id="page-6-4"></span>*Abbildung 4: Aufruf Fotomanager aus GEO8 Grafik heraus* 

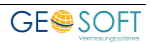

3. Aufruf über Punktspeicher / Berechnung: Die Messdatenfotos haben den Focus. Messungen, zu denen ein oder mehrere Fotos erfasst wurden, erhalten eine kleines Kamerasymbol hinter dem Punktcode. Ein Doppelklick auf dem Symbol öffnet den Fotomanager.

| Berechnungen                                                                              |                                                                                                    |                             |
|-------------------------------------------------------------------------------------------|----------------------------------------------------------------------------------------------------|-----------------------------|
| $\frac{1}{2}$<br>$\epsilon$<br>▽<br>△<br>Θ<br>Berechnung hinzufügen<br>001 - GNSS-Messung | 12<br>Ber. Nr:<br>neu<br>Riss:                                                                                                    |                             |
| 002 - Stpktnr (frei): 1<br>003 - Stpktnr (frei): 1<br>004 - Streckenkontrolle             | AR<br>●1<br>Standpkt:<br>Verwendung:<br>freie Stationierung<br><b>RK</b><br>$\sqrt{\phantom{a}}$ Ber. drucken<br>M.Faktor anbringen<br>Fortgesetzte Messung<br>✓ Riss<br>Standpunkthöhe einführen<br>Messungsübersicht<br>ы | $\blacksquare$<br><b>SE</b> |
|                                                                                           | <b>PNR</b><br>Strecke<br>Lage                                                                                                    | Richtu                      |
|                                                                                           | D<br>10,927<br>4                                                                                                    | 230.6                       |
|                                                                                           | 5 49,723                                                                                                    | 258,6                       |
|                                                                                           | 7<br>35,07                                                                                                    | 349.5                       |
|                                                                                           | 323145709000633 31,397                                                                                                    | 274.4                       |
|                                                                                           | <b>N</b> Ioi<br>323145709000634<br>18,561                                                                                                    | 280.5                       |
|                                                                                           | 323145709000635 26,076                                                                                                    | 316,9                       |
|                                                                                           | N<br>323145709000636 25,934                                                                                                    | 317,2                       |
|                                                                                           |                                                                                                    |                             |

*Abbildung 5: Aufruf Fotomanager aus Berechnung* 

#### <span id="page-7-1"></span><span id="page-7-0"></span>**3.3 Projektfotos**

Wir stellen uns die Frage: "Was sind eigentlich Projektfotos?"

Projektfotos sind Fotos, die nicht zu einem bestimmten Messdatensatz gehören, jedoch Informationen zur Vermessung beinhalten. So kann man z.B. bei einer Gebäudeeinmessung das aufgemessene Objekt (Gebäude, Bauwerk, …) fotografieren und weiß später noch, was vor Ort aufgemessen wurde. Im Nachhinein kann ein eingefügtes Foto die abschließende Rechnung aufwerten.

Allgemeine Fotos zu einem Lageplanaufmaß, die keinen bestimmten Punkt betreffen, wären ebenfalls der Kategorie Projektfotos zuzuordnen.

**Achtung:** Fotos sind nur dann eine Bereicherung für das Projekt, wenn Sie überlegt aufgenommen und aussagekräftig sind.

Der Aufruf des Fotomanagers erfolgt wie in Kapitel 3.2 Nr.1 beschrieben.

Projektfotos sind mit einem vorangestellten "P" im Dateinamen gekennzeichnet. Der Status kann im Fotomanager über den Button **P** hinter dem Dateinamen geändert werden. Durch Anklicken erfolgt ein Wechsel zwischen M (Messdatenfoto) und P (Projekt).

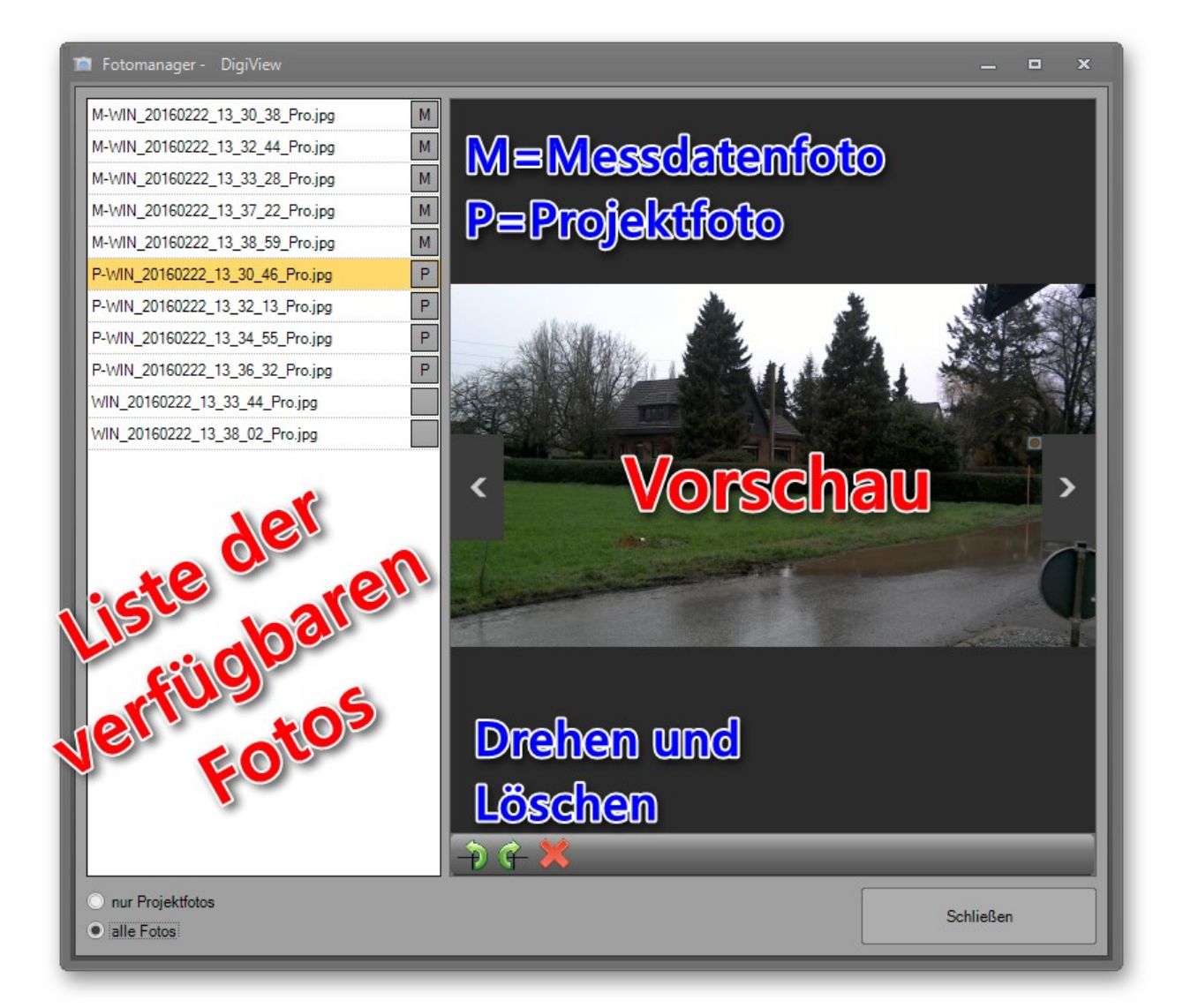

*Abbildung 6: Fotomanager - Projektfotos* 

#### <span id="page-8-1"></span><span id="page-8-0"></span>**3.3.1 Koordinate aus Geotag des Fotos auslesen**

Ein aufgenommenes Foto speichert je nach Aufnahmegerät (Kamera, Smartphone, Tablet, …) diverse Zusatzdaten, sogenannte Metadaten. In diesen Metadaten können geographische Koordinaten enthalten sein. Die Genauigkeit der Koordinaten bewegt sich im Meterbereich.

Vermessungstechnisch kann man mit den Genauigkeiten nicht viel anfangen. Sie reichen jedoch aus, um den Aufnahmeort des Bildes wieder aufzusuchen.

Beispiel: Während einer Begehung in einem unübersichtlichen Gelände werden z.B. Fotos für eine geplante Vermessung aufgenommen. Der Außendiensttrupp soll zu einem späteren Zeitpunkt Objekte, die auf den Fotos zu sehen sind, aufmessen.

Der Fotomanager bietet die Möglichkeit vorhandene Koordinaten aus den Metadaten auszulesen und in einer Punkteingabe abzulegen. Die nun folgenden Schritte beschreiben den Arbeitsablauf:

1. Fotomanager öffnen ( **Start > Fotomanager** )

- 2. Anzeigeoption (unten links) auf alle Fotos setzen. In der Liste erscheinen jetzt alle Fotos aus dem Projektordner "Fotos".
- 3. Selektieren Sie in der linken Liste die Fotos, aus denen die Koordinaten ausgelesen werden sollen (Multiselektion mit gedrückter ALT oder STRG Taste + Linksklick).
- 4. Rechtsklick auf eines der selektierten Fotos ausführen und im Kontextmenü "Koordinaten auslesen" wählen.
- 5. Es öffnet sich die Abfrage nach einer Startpunktnummer. Tragen Sie hier einen Startwert ein und bestätigen die Eingabe mit **OK** .

| <b>To Fotomanager - DigiView</b> |                                        |
|----------------------------------|----------------------------------------|
| M-WIN_20160222_13_30_38_Pro.jpg  |                                        |
| M-WIN 20160222 13 32 44 Pro.jpg  |                                        |
| M-WIN 20160222 13 33 28 Pro.jpg  |                                        |
| M-WIN_20160222_13_37_22_Pro.jpg  |                                        |
| M-WIN_20160222_13_38_59_Pro.jpg  |                                        |
| P-WIN 20160222 13 30 46 Pro.jpg  | ausgewählte Fotos löschen              |
| P-WIN 20160222 13 32 13 Pro.jpg  | ausgewählte Messdatenfotos exportieren |
| P-WIN 20160222_13_34_55_Pro.jpg  |                                        |
| P-WIN 20160222 13 36 32 Pro.jpg  | Koordinaten auslesen                   |
| WIN 20160222 13 33 44 Pro.jpg    |                                        |

*Abbildung 7: Fotokoordinaten auslesen* 

<span id="page-9-1"></span>Unter **Berechnungsdateien** wird eine neue Berechnungsdatei mit dem Namen "Koordinatenimport Fotomanager" angelegt. In ihr ist eine Punkteingabe mit den Fotokoordinaten enthalten. Um Verwechslungen ausschließen zu können, bekommen alle Punktnummern die Ergänzung "Pkt FOTO". Die Koordinaten können jetzt beliebig weiterverwendet werden.

#### <span id="page-9-0"></span>**3.3.2 Messdatenfotos mit Dateinamensvorgabe exportieren**

Aufgenommene Fotos erhalten in der Regel sehr abstrakte Dateinamen. Für die interne Zuweisung spielt dies keine Rolle. Sollen jedoch die Messdatenfotos an einen Kunden weitergeleitet werden, müssen die Fotos einen eindeutigen Dateinamen erhalten. Hier bieten sich z.B. die Punktnummern im Dateinamen in Verbindung mit einer Übersichtskarte an.

Der Messdatenfoto-Export steht nur unter dem Aufruf **Start > Fotomanager** zur Verfügung.

Der Export wird folgt durchgeführt:

- 1. Fotomanager öffnen ( **Start > Fotomanager** )
- 2. Anzeigeoption (unten links) auf alle Fotos setzen. In der Liste erscheinen alle Fotos aus dem Projektordner "Fotos"
- 3. Zu exportierende Fotos in der linken Liste markieren
- 4. Rechtsklick auf einem der markierten Fotos ausführen und im Kontextmenü "ausgewählte Messdatenfotos exportieren" wählen. Es öffnet sich der Exportdialog.

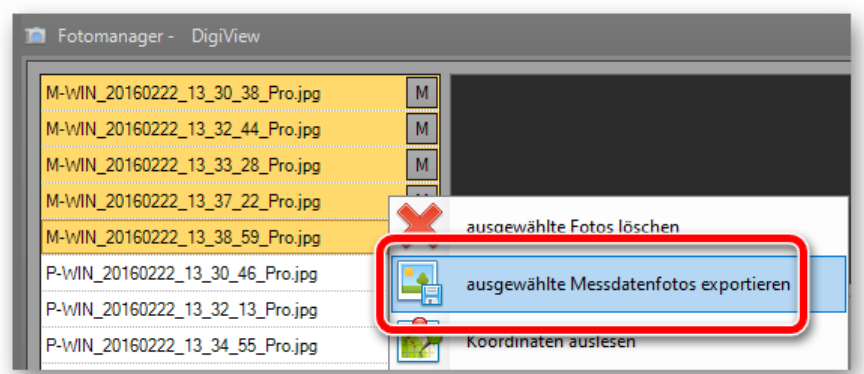

#### *Abbildung 8: Messdatenfotos exportieren*

<span id="page-10-1"></span>5. Legen Sie das Exportverzeichnis und die Benennung der Dateinamen fest. Eine Kombination aus Variablen und festem Text ist möglich. Wurden einem Punkt / Messdatensatz mehrere Fotos zugewiesen, erfolgt eine Indizierung.

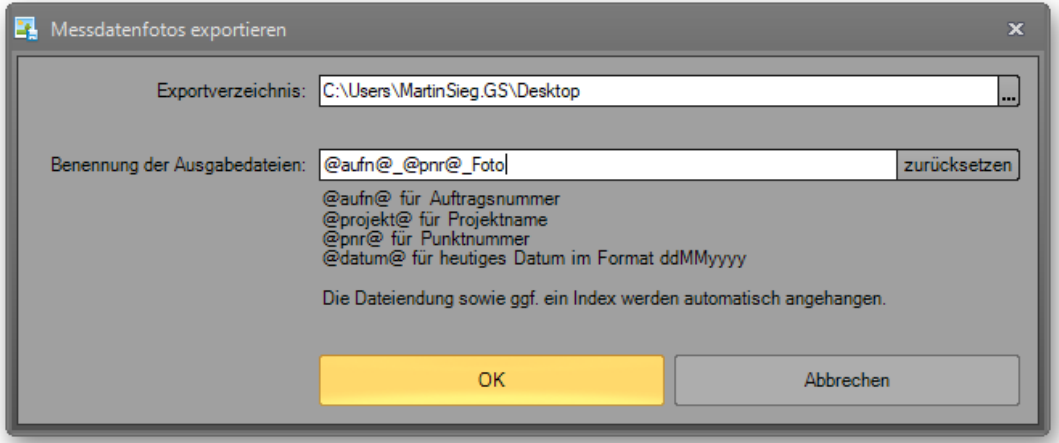

<span id="page-10-2"></span>*Abbildung 9: Bezeichnung der Messdatenfotos* 

#### <span id="page-10-0"></span>**3.4 Messdatenfotos**

Messdatenfotos sind ein oder mehrere aufgenommene Fotos zu einer polaren Anzielung oder einer GNSS Messung. Sie beinhalten weitere Informationen zur Aufnahme oder dem aufgemessenen Punkt und können so zur Qualitätssicherung oder näheren Erläuterung dienen.

Der Aufruf des Fotomanagers erfolgt wie in Kapitel 3.2 Nr.3 beschrieben.

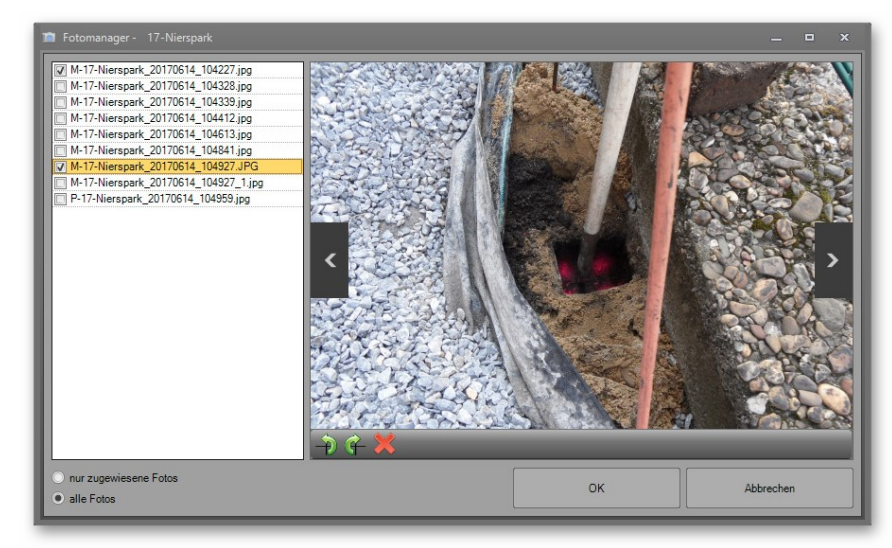

*Abbildung 10: Messdatenfotos im Fotomanager* 

Im Fotomanager lässt sich die Zuordnung nachträglich noch anpassen. Setzen Sie die Ansicht (unten links) auf "alle Fotos" und haken weitere Fotos an. Sie werden an den Messdatensatz angehangen.

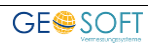

## <span id="page-12-0"></span>**4. Anzeige und Verknüpfung von Rissen**

#### <span id="page-12-1"></span>**4.1 Einrichtung**

Wir empfehlen unseren **GEO8** Anwendern, die auch **GEORG** verwenden, das **GEOSOFT Datenkarussell** zu nutzen. Die Verknüpfung der Bereiche **Organisieren**, **Rechnen** und **Zeichnen** erleichtern das tägliche Arbeiten auf vielerlei Arten. Informationen zur Einrichtung finden Sie in unseren beiden Videos und dem Handbuch zum **GEOSOFT Datenkarussell**:

Video 1: [Einrichtung](https://player.vimeo.com/video/170641919?autoplay=1) Video 2: [Funktionsumfang](https://player.vimeo.com/video/171057636/?autoplay=1) Handbuch: [GEORG als zentrales Steuerelement](https://www.geosoft.de/downloads/georg/dateien/weitere-handbuecher/georg-handbuch-datenkarussell.pdf)

#### <span id="page-12-2"></span>**4.1.1 Zugriff auf Risse innerhalb des GEOSOFT Datenkarussells**

Anwender, die das **GEOSOFT Datenkarussell** und somit die Verbindung zwischen **GEORG** und **GEO8** eingerichtet haben, müssen keine weiteren Einstellungen vornehmen. Die in GEORG abgelegten Katasterunterlagen verteilen sich auf die Ordner "NAS" und "Risse". **GEO8** kennt den Riss-Ordner des zugehörigen **GEORG** Auftrags und greift darauf zu.

#### <span id="page-12-3"></span>**4.1.2 Verwendung ohne GEOSOFT Datenkarussell und GEORG**

Wird das Modul DigiView ohne das **GEOSOFT Datenkarussell** verwendet, bedarf es einer zusätzlichen Voreinstellung und eines disziplinierten Arbeitens. Zunächst muss die Projektordnerstruktur in den **GEO8** Parametern erweitert werden.

Öffnen Sie hierzu den Ordner **…\Geo8\Parameter\ProjektVorlagen \ProjektOrdnerStruktur\.** Die in diesem Verzeichnis angelegten Ordner und Unterordner werden bei jedem neu angelegten **GEO8** Projekt automatisch als Unterordner des Projektordners ergänzt.

Erstellen Sie dort einen Ordner mit dem Namen "Risse".

Der Ordner Risse ist anschließend in jedem **GEO8** Projektordner enthalten. Dort legen Sie nach Abruf der Katasterunterlagen ihre Risse ab. **GEO8** hat anschließend einen Zugriff auf die "projektbezogenen" Risse.

#### <span id="page-12-4"></span>**4.2 Verwendung**

Ist der Zugriff (siehe Kapitel 4.1 Einrichtung) auf den Riss-Ordner eingerichtet und **GEO8** kann auf den Rissordner zugreifen, erscheint im Kopf der Berechnungen neben der Rissauswahl ein neuer Button:

<span id="page-12-5"></span>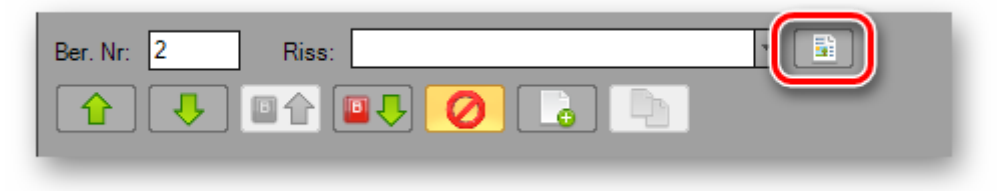

*Abbildung 11: Rissauswahl* 

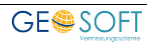

Ein Klick auf die **Rissauswahl** öffnet den **Rissmanager**. Auf der linken Seite werden wahlweise die "zugewiesenen Risse" oder "alle Risse" aufgelistet. Die rechte Seite zeigt den ausgewählten Riss in einer Vorschau.

Ein Doppelklick auf die Vorschau öffnet den Riss in einer vergrößerten Ansicht. Unter der Vorschau finden Sie Buttons zum Drehen und Löschen.

Risse die einer Berechnung zugewiesen werden sollen, erhalten in der linken Liste einen Haken. Ein Klick auf **Zuweisung übernehmen** schließt der Vorgang ab. Die zugewiesenen Risse werden mit ihrem Dateinamen im Feld Riss angezeigt.

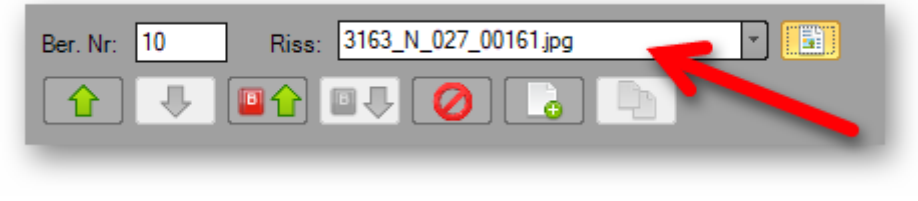

*Abbildung 12: Zugewiesener Riss* 

<span id="page-13-0"></span>Auf diese Weise lassen sich den einzelnen Berechnungsansätzen die verwendeten Risse zuweisen und später auch im Berechnungsdruck ausgeben.

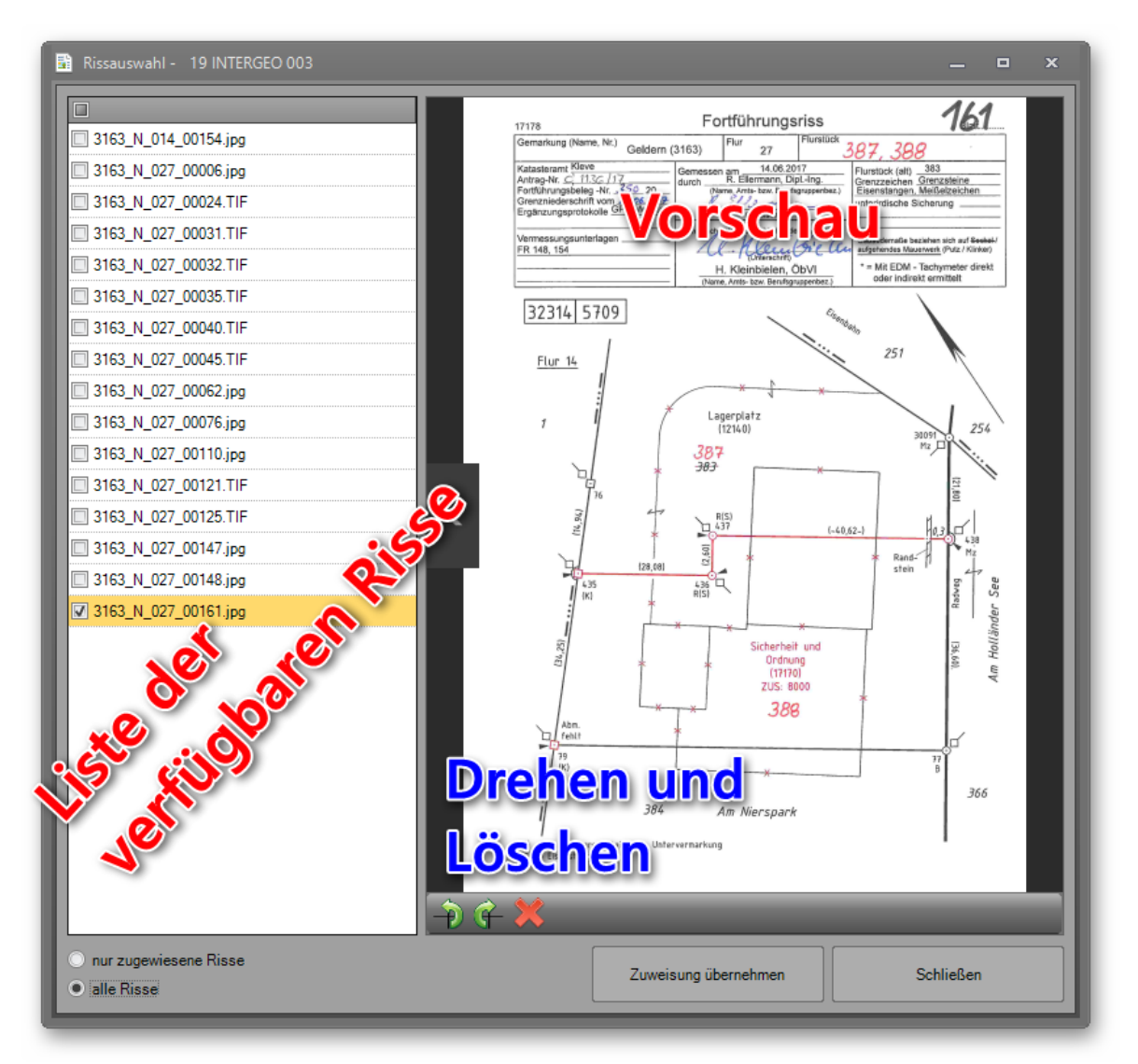

<span id="page-14-0"></span>*Abbildung 13: Rissmanager* 

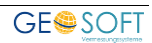

## <span id="page-15-0"></span>**5. Anzeige eines Satellitenbildes zum Messgebiet**

Für diese Funktion sind keine weiteren Einstellungen erforderlich. Ihr Abschnitt muss lediglich im Lagesystem ETRS89 ausgewertet werden und es muss mindestens eine Koordinate in diesem Lagesystem vorliegen.

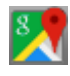

… in der Werkzeugleiste des Grafikfensters anklicken. Es öffnet sich Ihr Standardweb-Browser, der dann ein Satellitenbild Ihres Messgebietes anzeigt.

<span id="page-15-1"></span>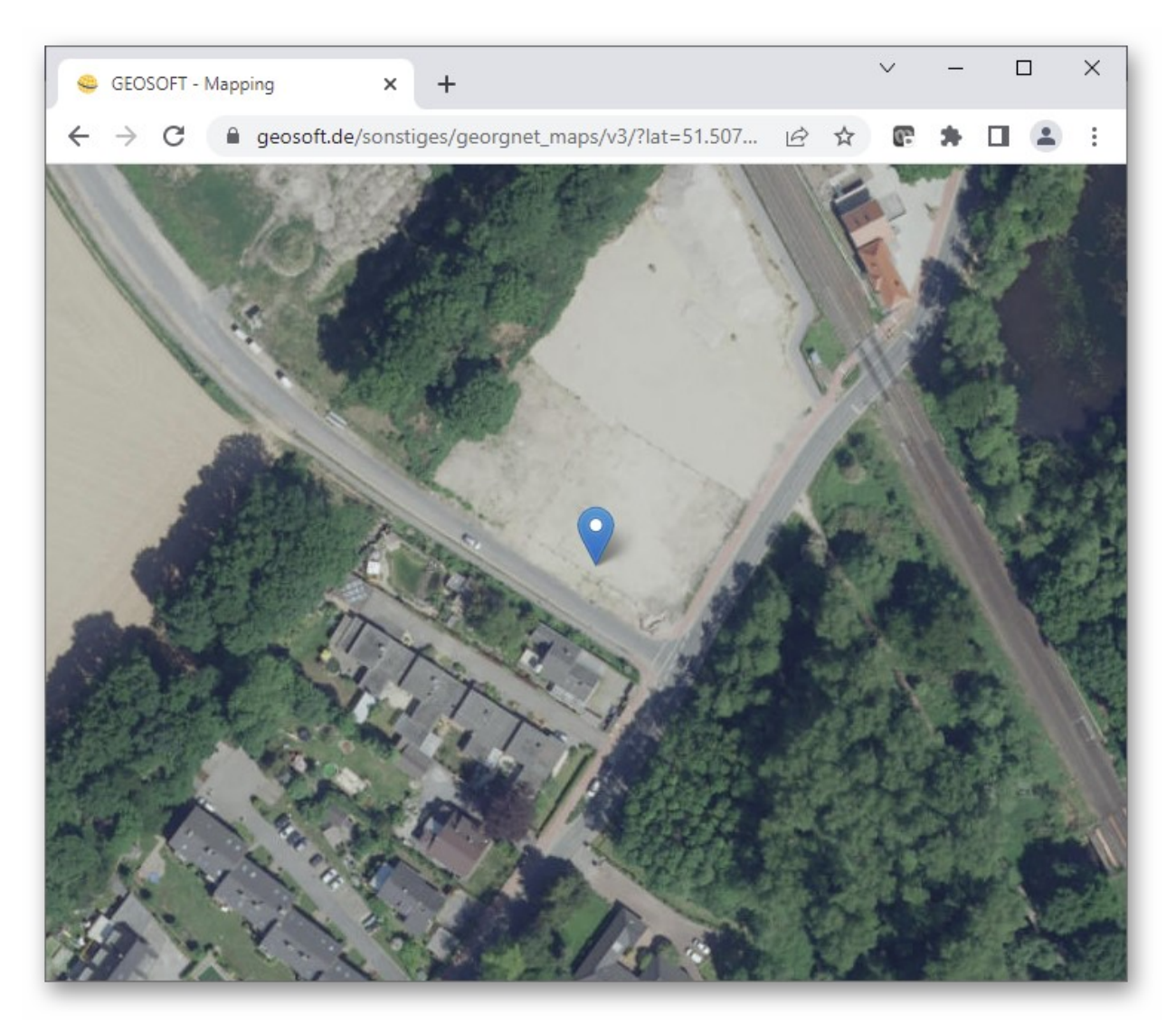

*Abbildung 14: Satellitenbild zum Messgebiet* 

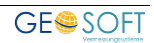

## <span id="page-16-0"></span>**6. Bei weiteren Fragen...**

... können Sie sich gerne zu den gewohnten Hotlinezeiten direkt bei uns melden.

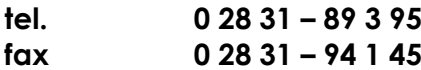

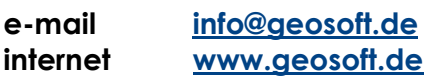

Unsere Hotlinezeiten sind...

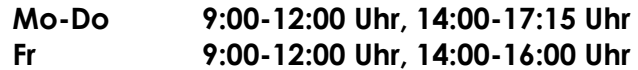

Letzte Änderung: 31.03.2022

## <span id="page-17-0"></span>7. Abbildungsverzeichnis

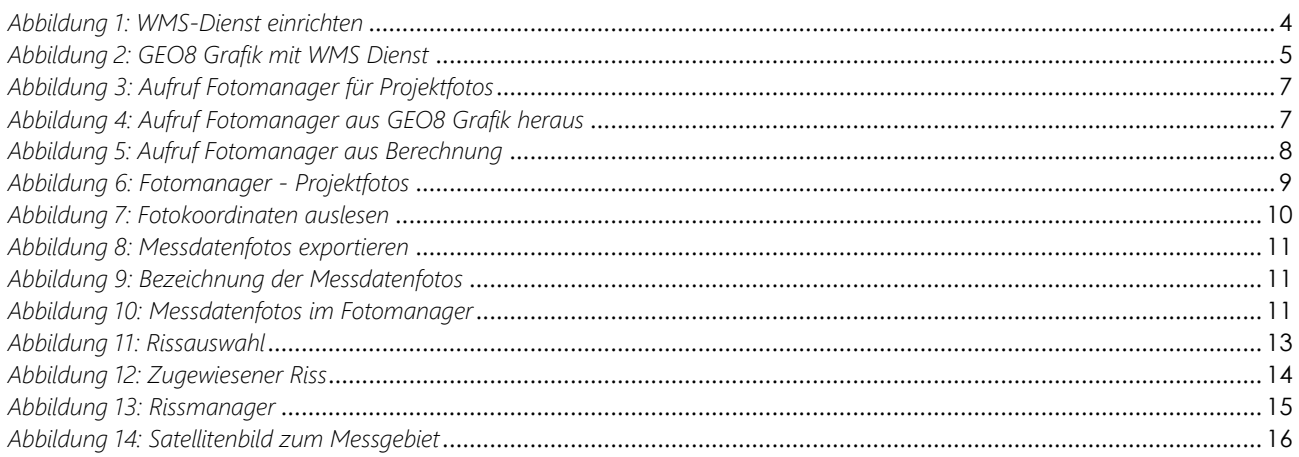

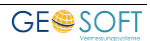